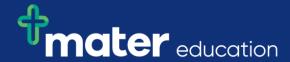

## StRef-07 - Student Reference Sheet - How to manage your photo.

| Steps | Action                                                                                                    | What it looks like                                                                                                    |
|-------|----------------------------------------------------------------------------------------------------|----------------------------------------------------------------------------------------------------|
| 1.    | Click the <b>Manage my Photo</b> link in the Home sidebar. This will take you to the <b>Manage Photo</b> screen.                                                                                                    | Test Student  Placements 01/03/2022 - 31/03/2022 120.00 of 120 hrs remaining student Group Default Nursing and Midwifer Email 1234599@mater.org.au  Placements 01/03/2022 - 31/03/2022 120.00 of 120 hrs remaining student Group Default Nursing and Midwifer Email 1234599@mater.org.au |
| 2.    | If allowed by your Placement Provider the following options will appear  1. Remove Photo – this will remove the photo from your profile  2. Choose File/Upload Photo – this will allow you to choose a photo for upload. | Manage Photo  (Photo not supplied)  Please note that if you change or delete your current photo you may need to refresh your browser (Ctrl-F5) to see your new photo throughout the site.  1. Remove Photo  2. Choose File of file chosen  Upload Photo                                  |
|       |                                                                                                    | <b>Note:</b> if you change or delete your current photo you may need to refresh your browser (Ctrl-F5) to see your new photo throughout the site.                                                                                                    |

18861-07 v1.0 Page | 1